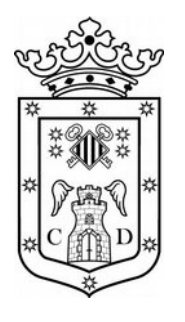

# Instrucciones de registro de **Facturas** en la **Sede Electrónica** MI Ayuntamiento de Caudete

### **Requisitos preliminares :**

1º Disponer del certificado digital de representación de la entidad (Empresa, Asociación, Club, etc) instalado en el PC donde se procederá al registro.

2º Tener preparada la factura que se va a aportar en el registro en formato PDF.

Este documento debe tener el formato oficial de la entidad que presenta el documento (logos, datos fiscales completos, etc) y no debe estar firmado manualmente. Basta con guardar el documento en formato PDF desde el programa de facturación u hoja de cálculo (donde la hayamos realizado.

3º Se recomienda el navegador Chrome **o** para llevar a cabo estos procesos.

4º Podemos comprobar la validez de nuestros certificados [en está pagina web de la FNTM](https://www.sede.fnmt.gob.es/certificados/persona-fisica/verificar-estado)

# **Procedimiento :**

En las siguientes páginas se detalla los pasos a seguir para registrar el documento PDF que previamente preparado. Las flechas rojas indican donde debemos fijarnos.

Para empezar accedemos a [www.caudete.es](http://www.caudete.es/) y pulsamos sobre "Sede electrónica"

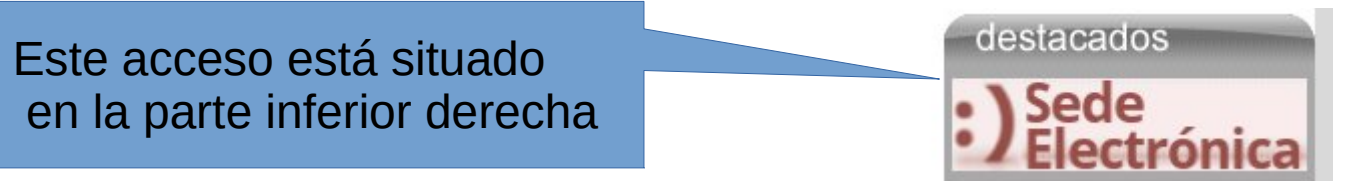

### • Pulsamos sobre "Presentación de Instancia General"

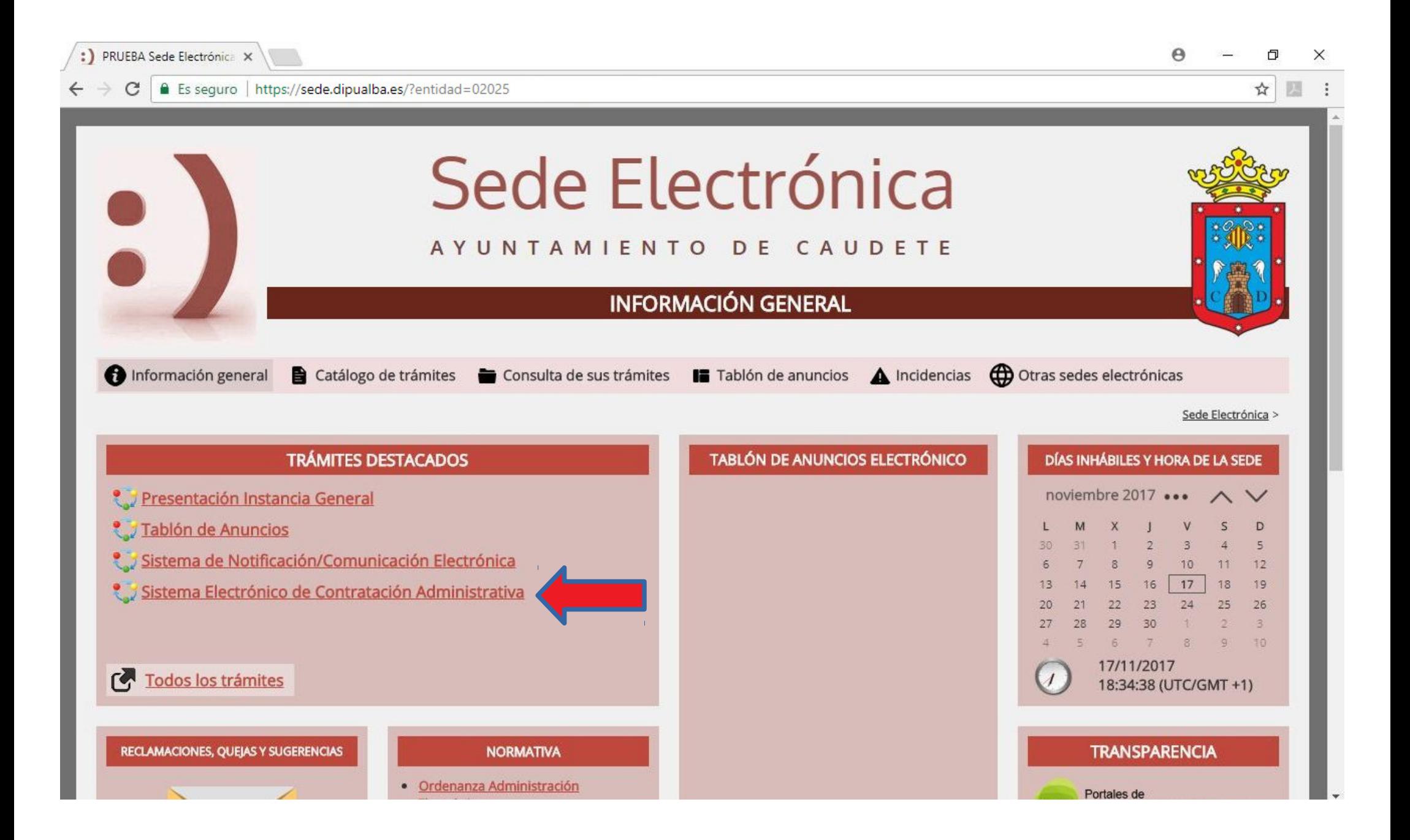

### • Pulsamos sobre botón "Nueva Instancia"

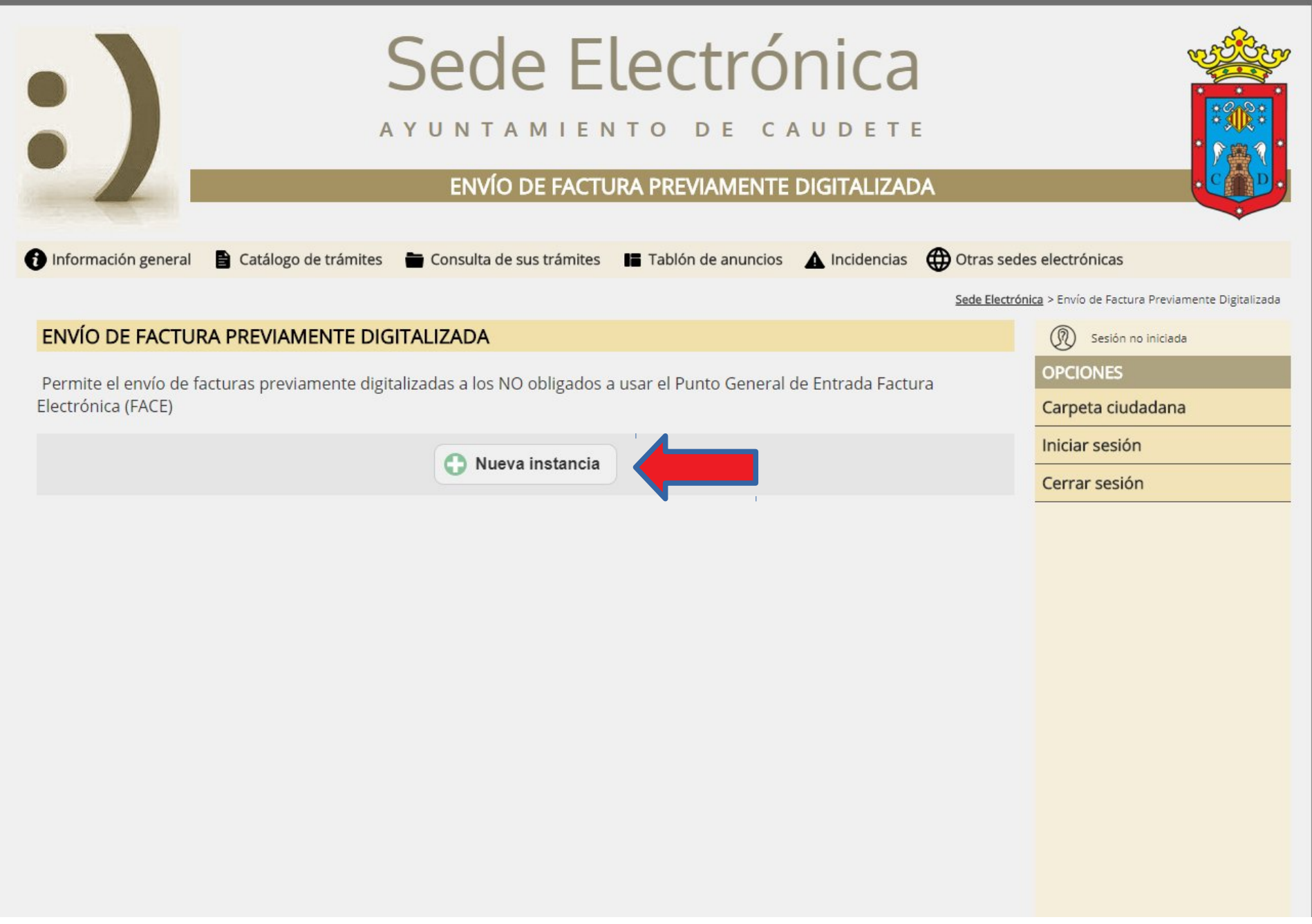

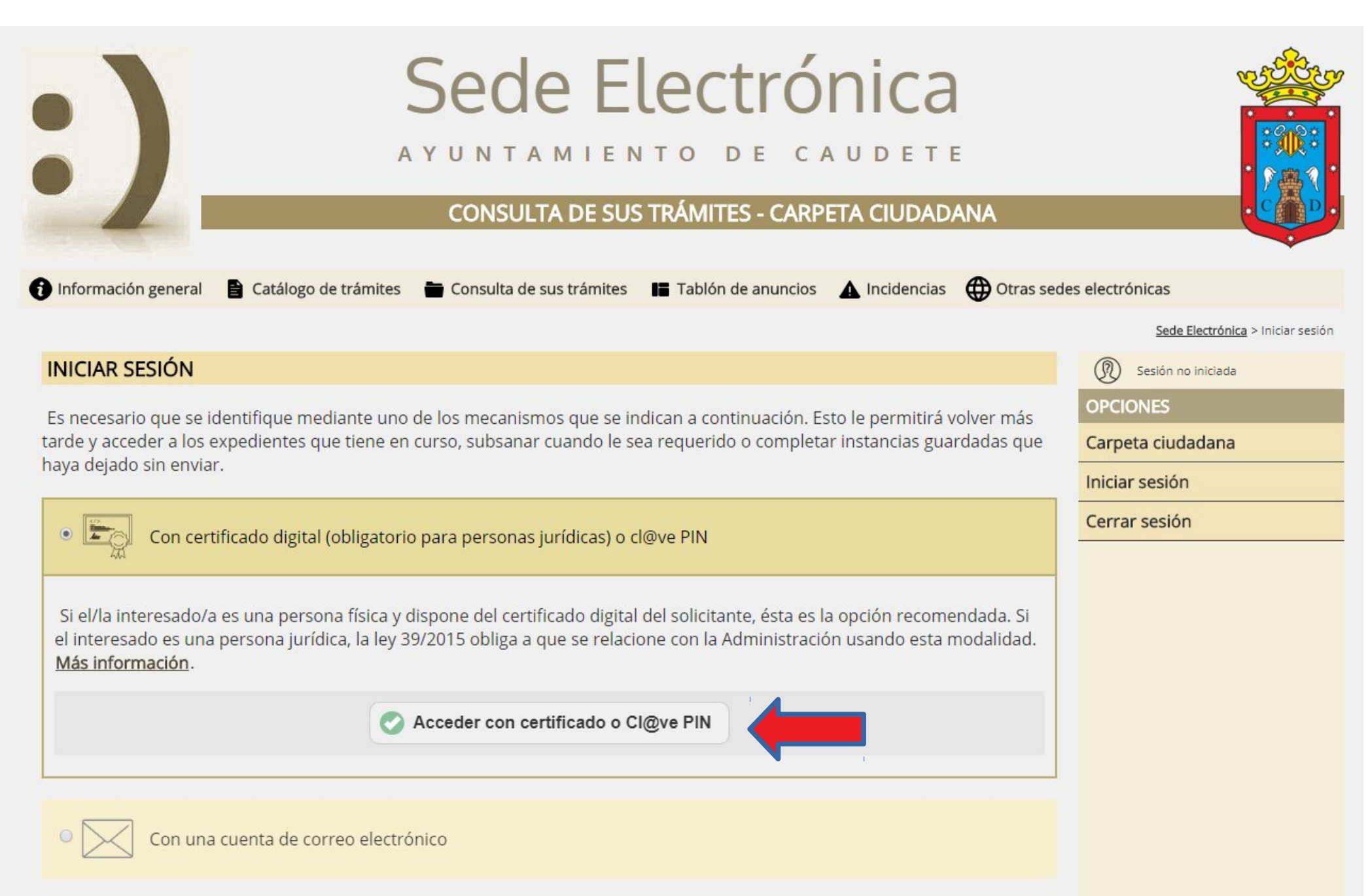

• Nos fijamos que aparezca el certificado digital de nuestra entidad (empresa, asociación, club, etc, etc) o el certificado personal. **Las entidades jurídicas están obligadas a utilizar el certificado de representación de la misma.**

Si en este punto no apareciera seguramente tengamos un problema con nuestro certificado

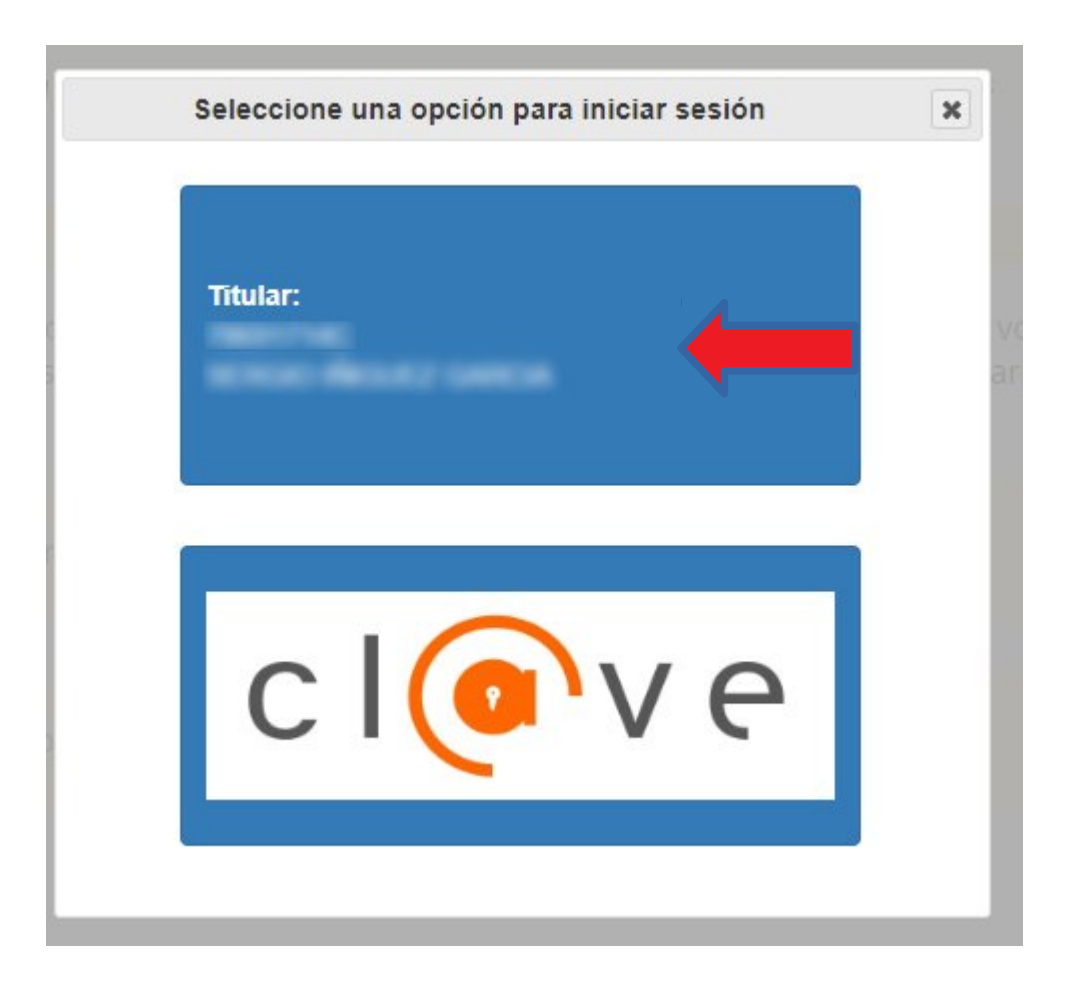

- Comprobamos que los datos son correctos
- Pulsamos sobre botón "Síguiente"

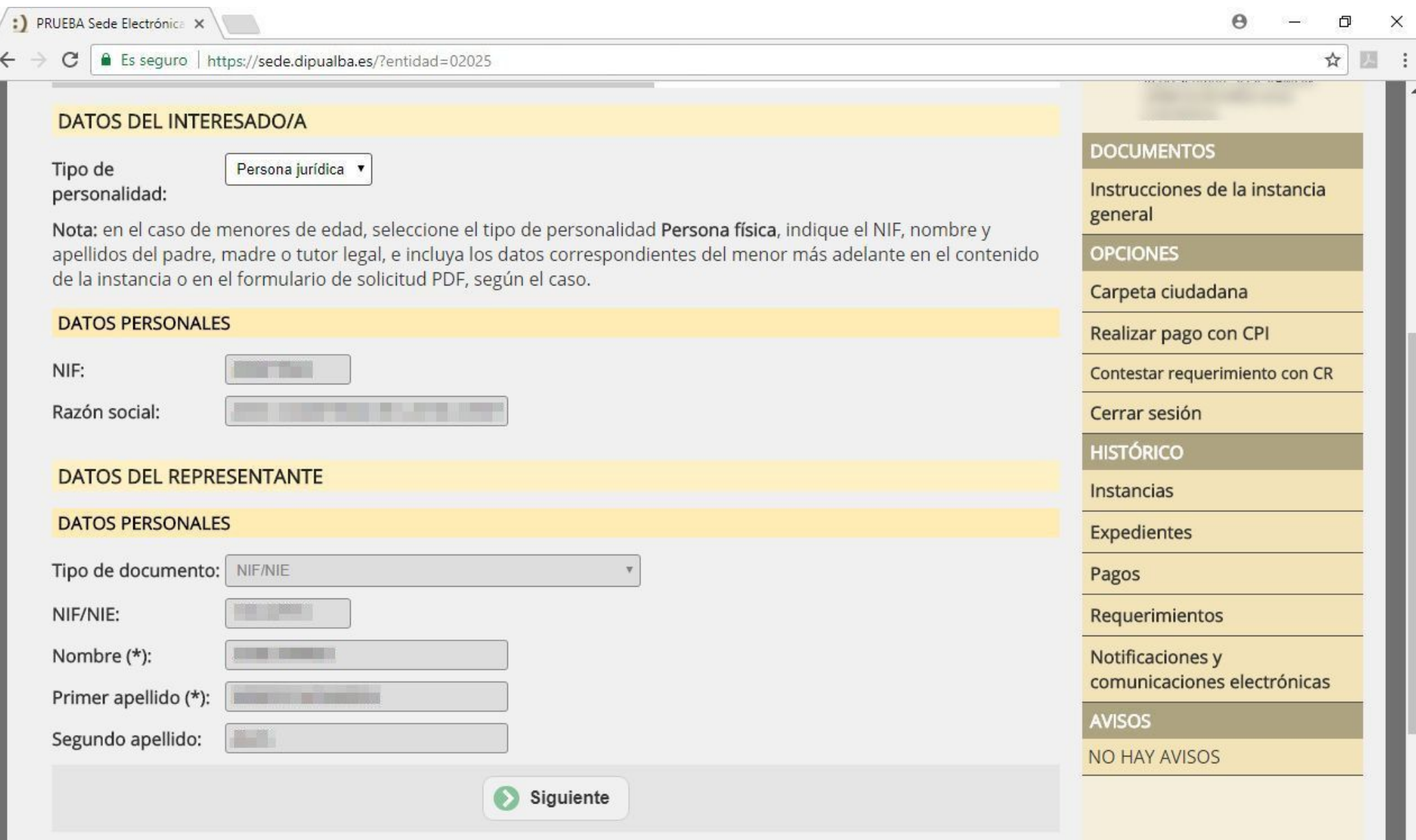

−

- Comprobamos el email para las notificaciones.
- Pulsamos sobre botón "Siguiente"

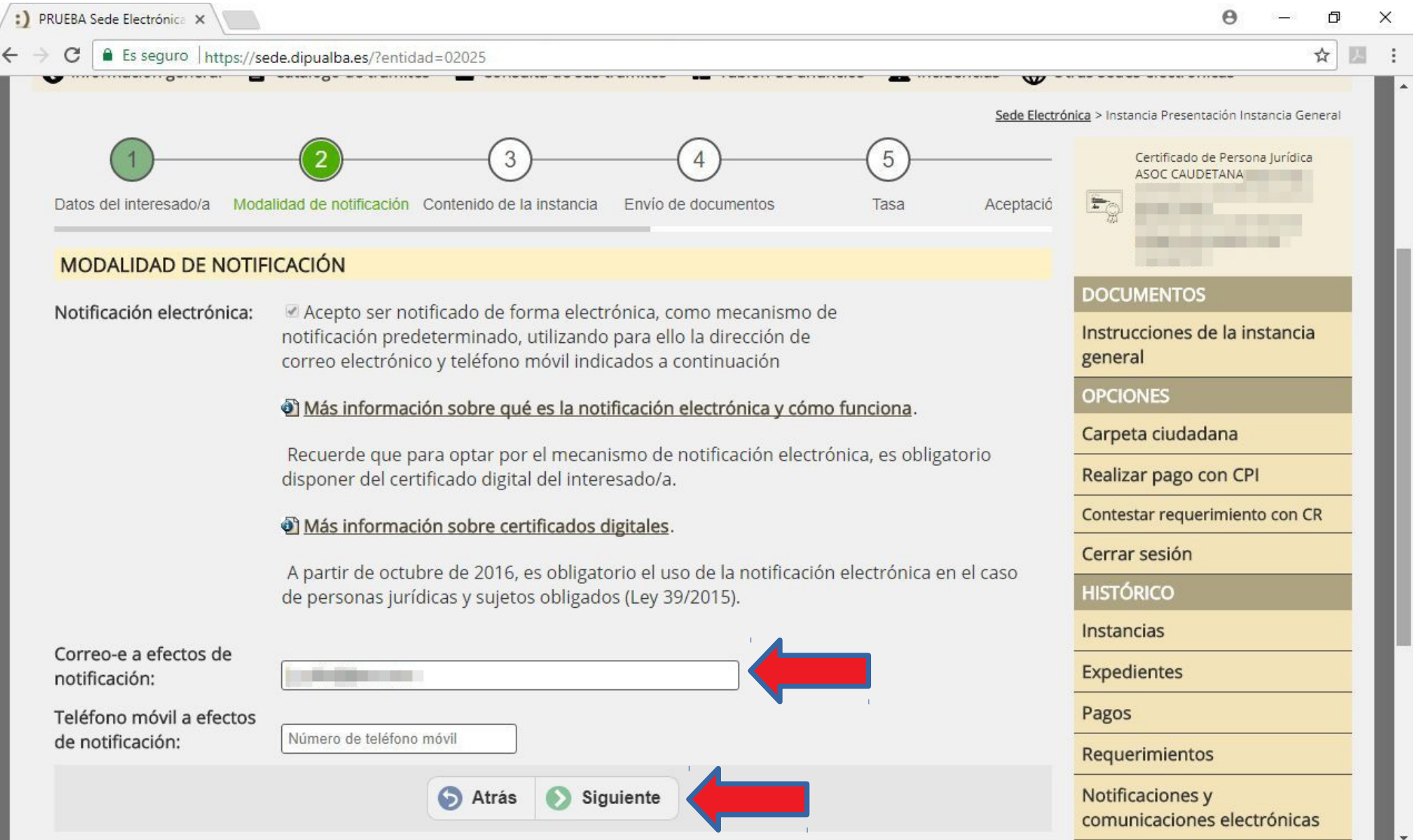

- Descripción breve : Solicitud registro de factura n.º XXXX (obligatorio)
- Texto : Solicitud registro de factura n.º XXXX (obligatorio)

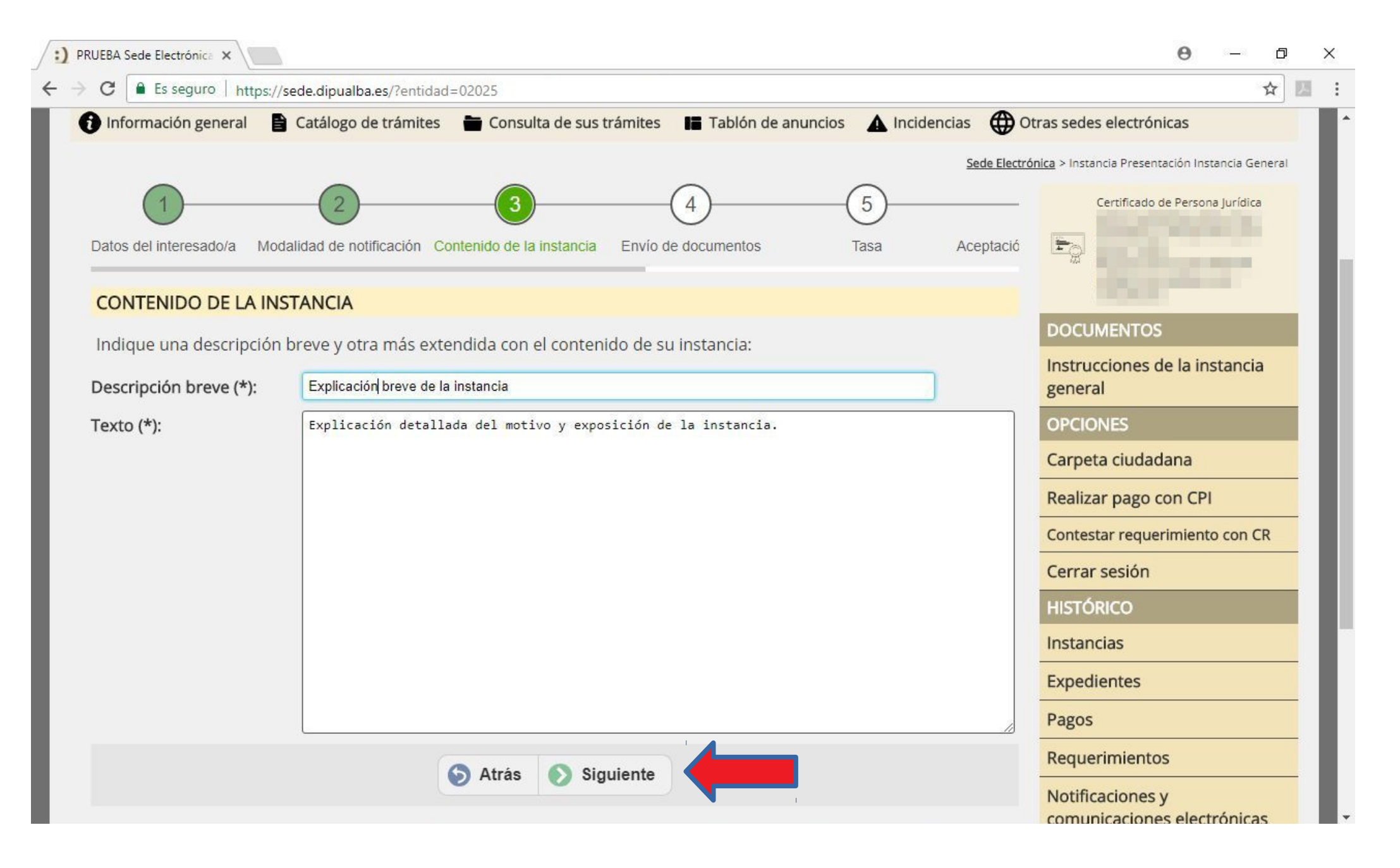

### • Pulsar "Enviar fichero". Entonces aparecerá una ventana para seleccionar el fichero PDF de la factura previamente preparado.

Es conveniente que el nombre del archivo PDF sea explicativo. Ej. Fact-0007.pdf

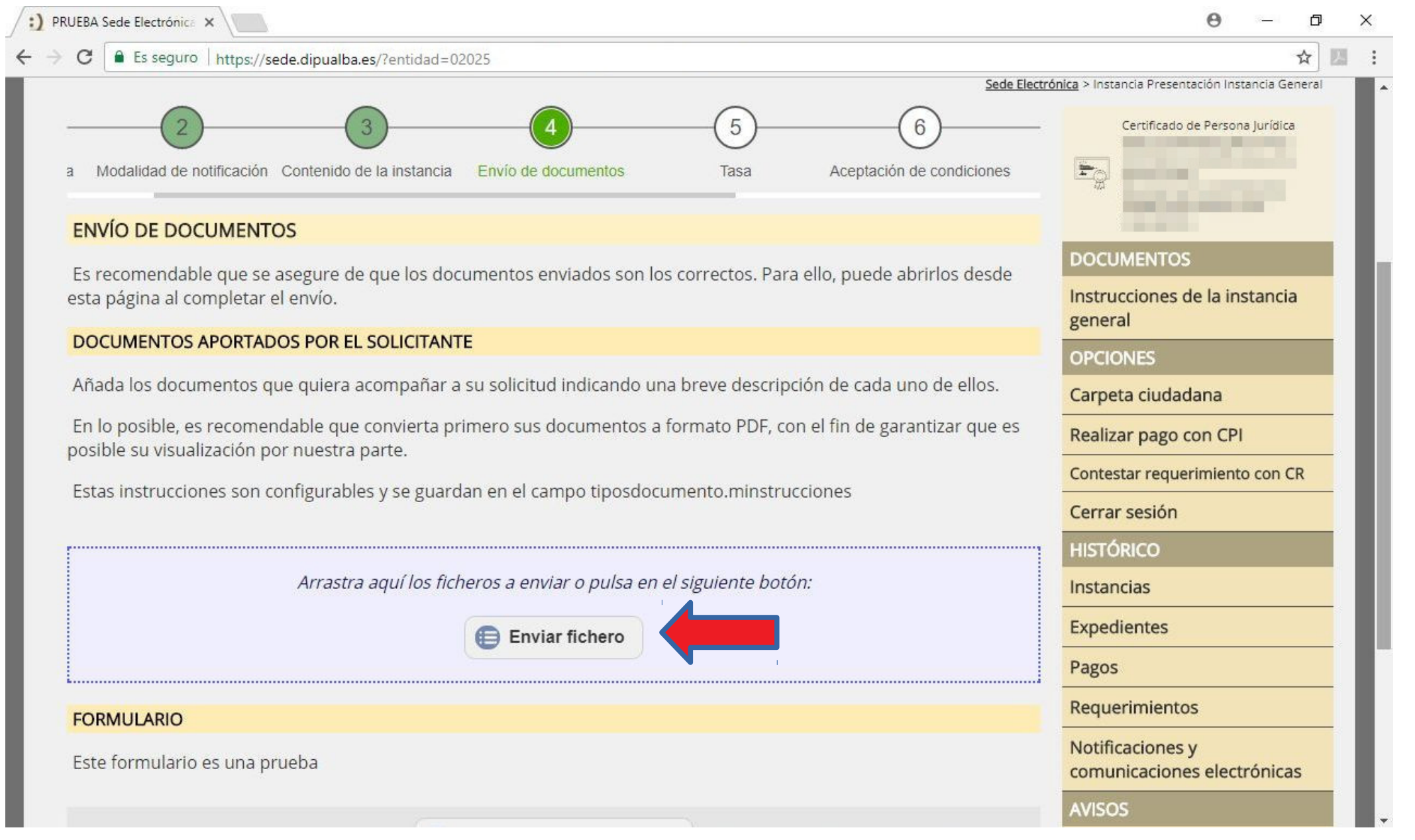

• Aquí aparece el fichero o ficheros seleccionados para adjuntar a la solicitud/instancia. En el botón "Abrir" situado a la derecha se puede ver el contenido del archivo adjuntado.

• Pulsar "Siguiente"

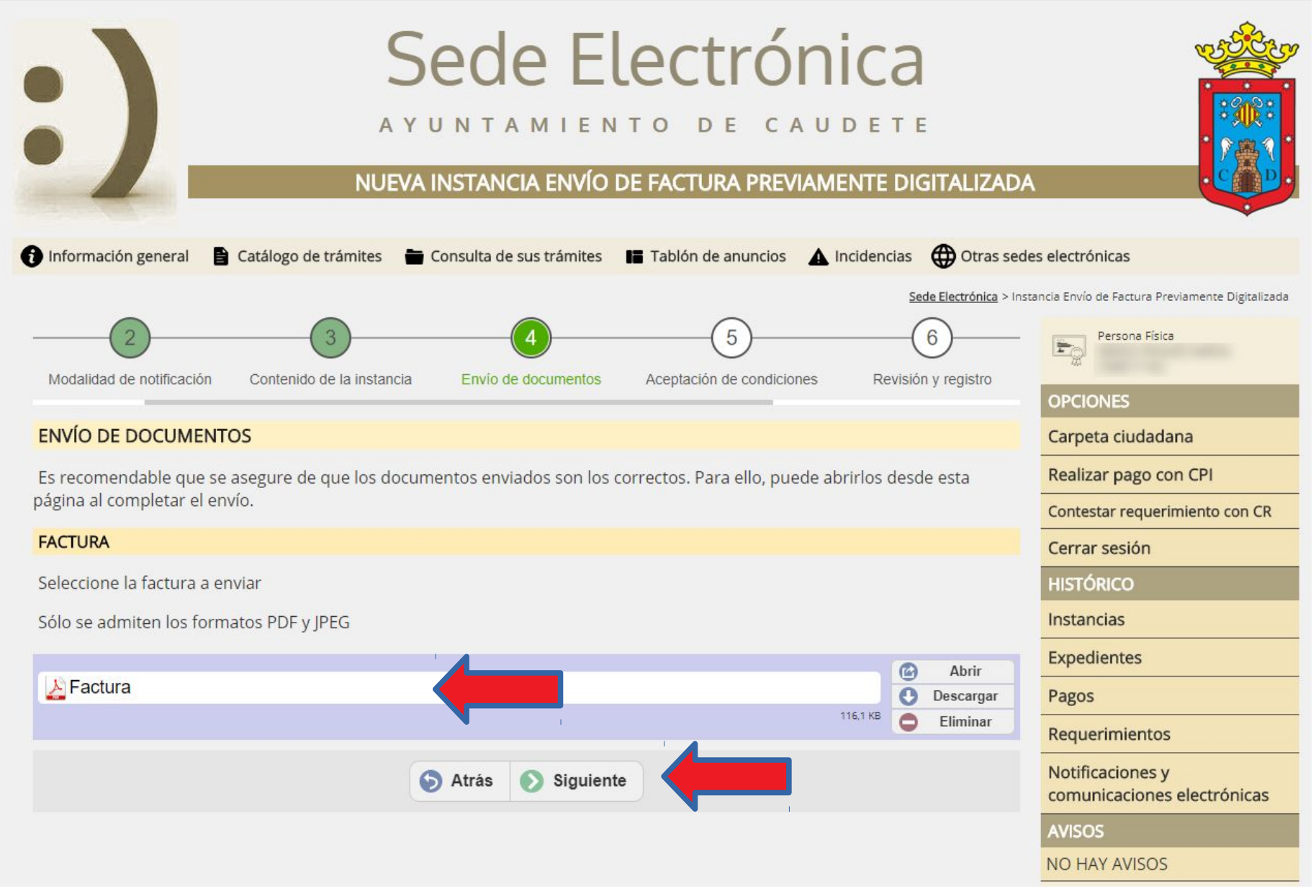

- Aceptamos las dos opciones que se nos solicitan.
- Pulsamos siguiente

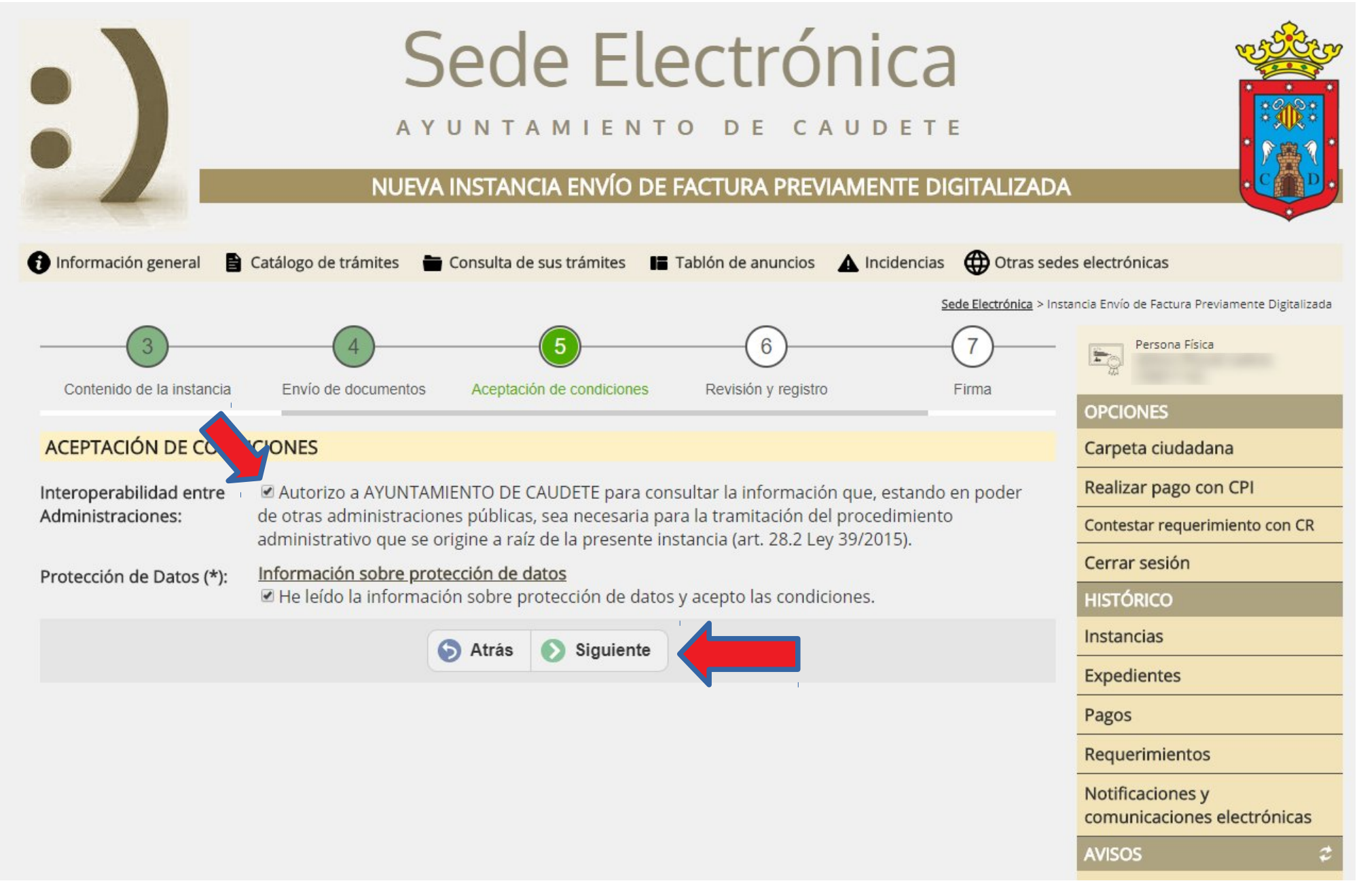

- Comprobamos que todos los datos de la instacia son correctos.
- Pulsamos botón "Registrar"

#### **ENVÍO DE DOCUMENTOS**

Es recomendable que se asegure de que los documentos enviados son los correctos. Para ello, puede abrirlos desde esta página al completar el envío.

#### **FACTURA**

Seleccione la factura a enviar

Sólo se admiten los formatos PDF y JPEG

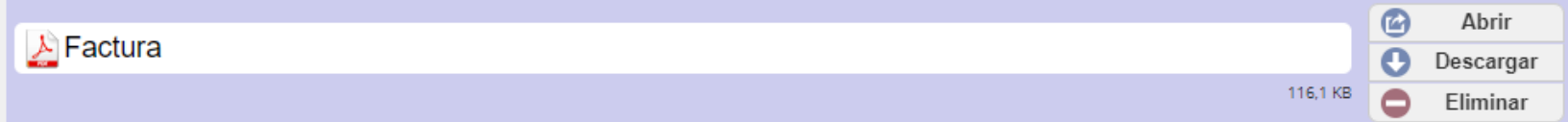

#### **ACEPTACIÓN DE CONDICIONES**

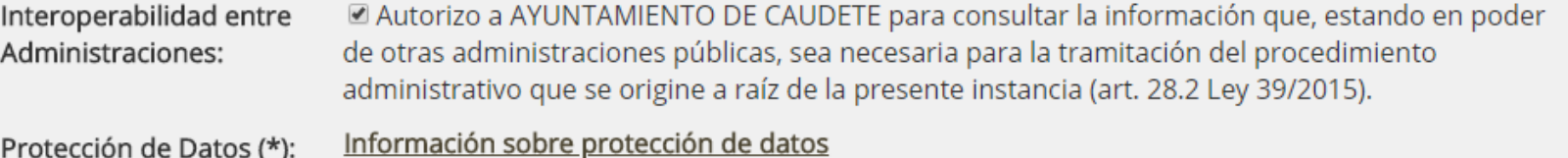

Le He leído la información sobre protección de datos y acepto las condiciones.

O Por favor, compruebe que todos los datos introducidos son correctos. Si alguno no lo es, puede corregirlo ahora. Una vez que pulse en el botón registrar, esta instancia quedará sellada electrónicamente y no se podrá alterar.

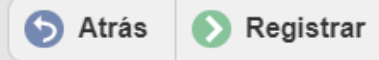

### • Pulsamos botón "Firmar electrónicamente"

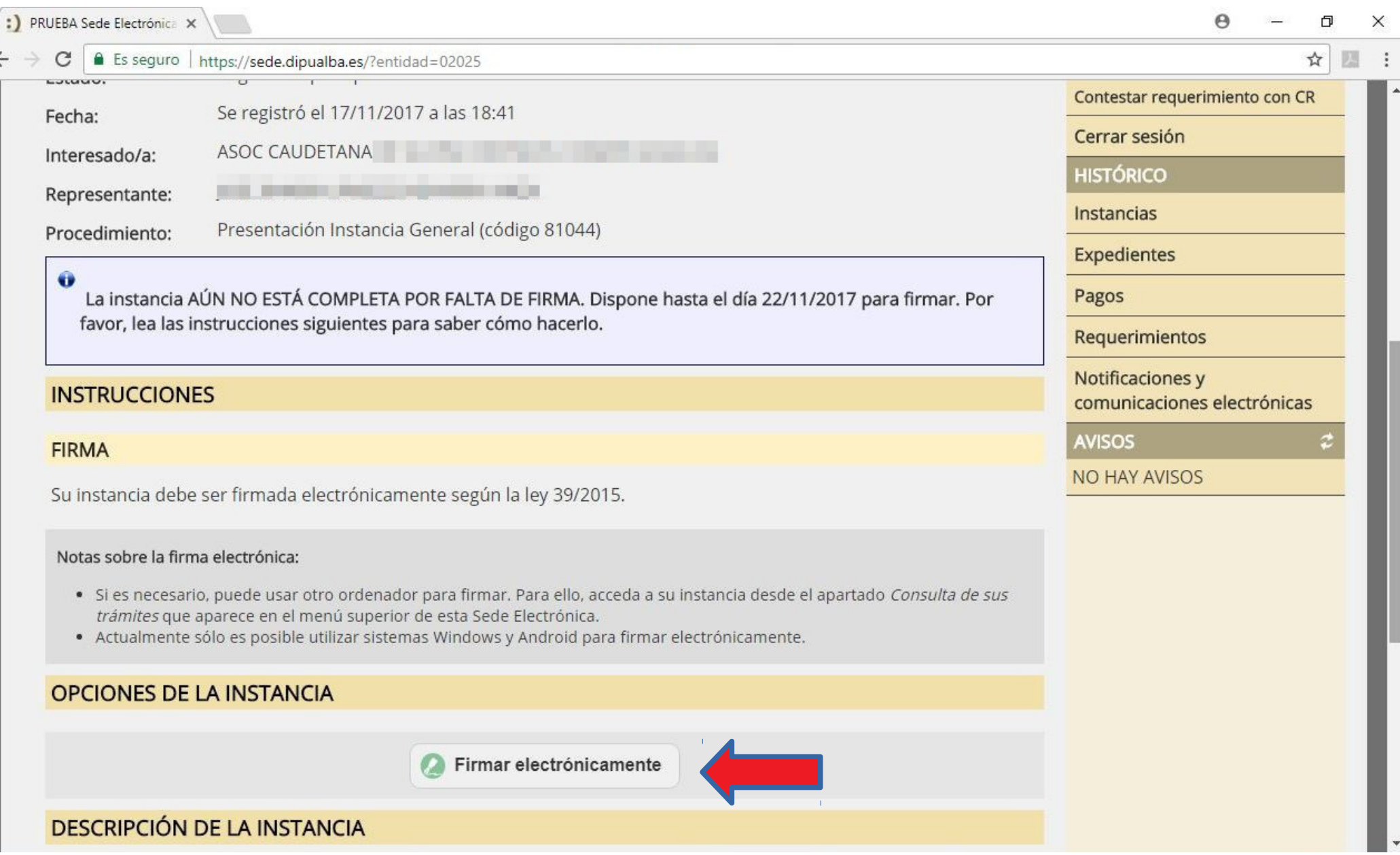

# • Seleccionamos el certificado digital de la entidad.

• Pulsamos botón Aceptar

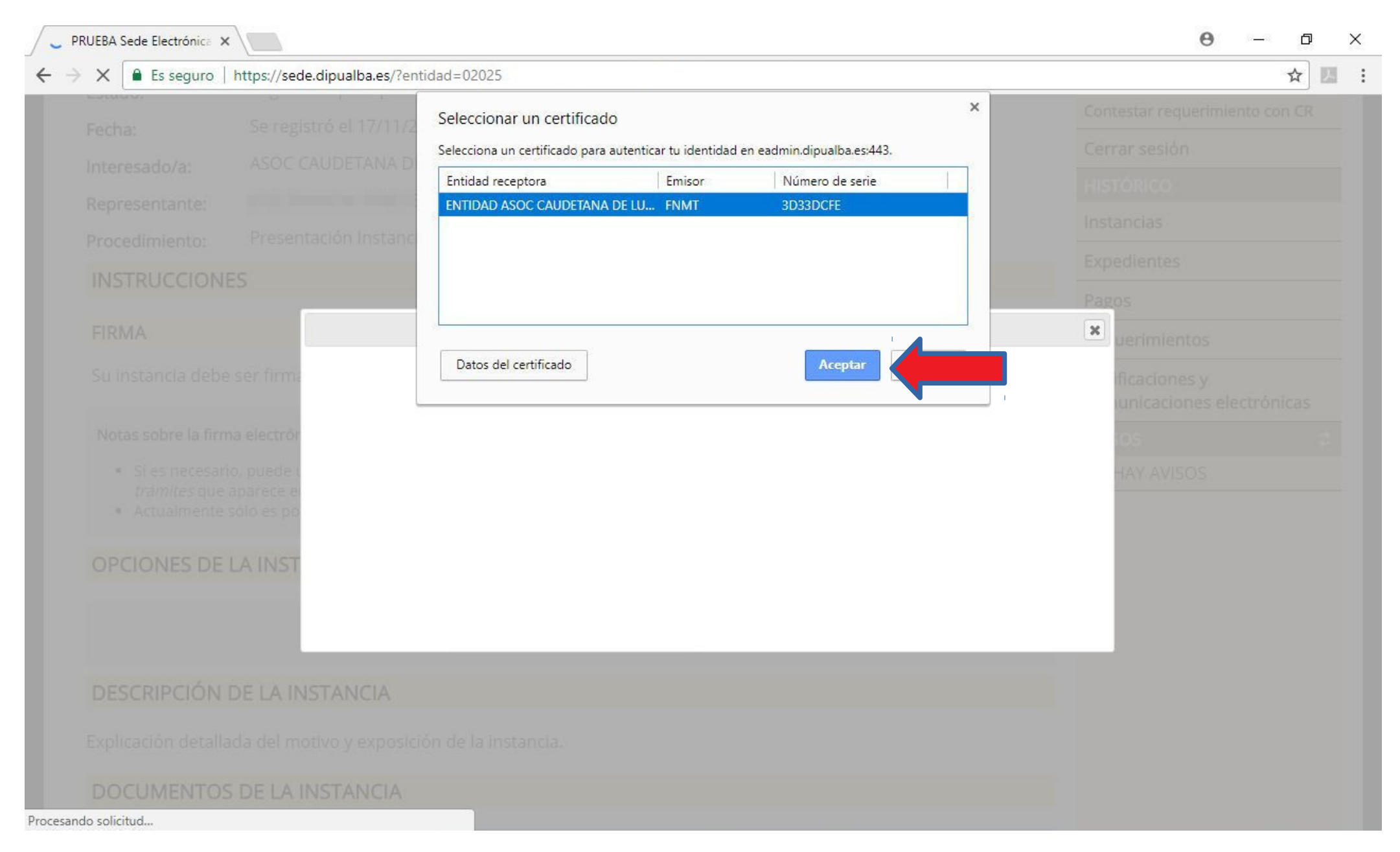

# • Pulsar botón "Firmar todos los documentos"

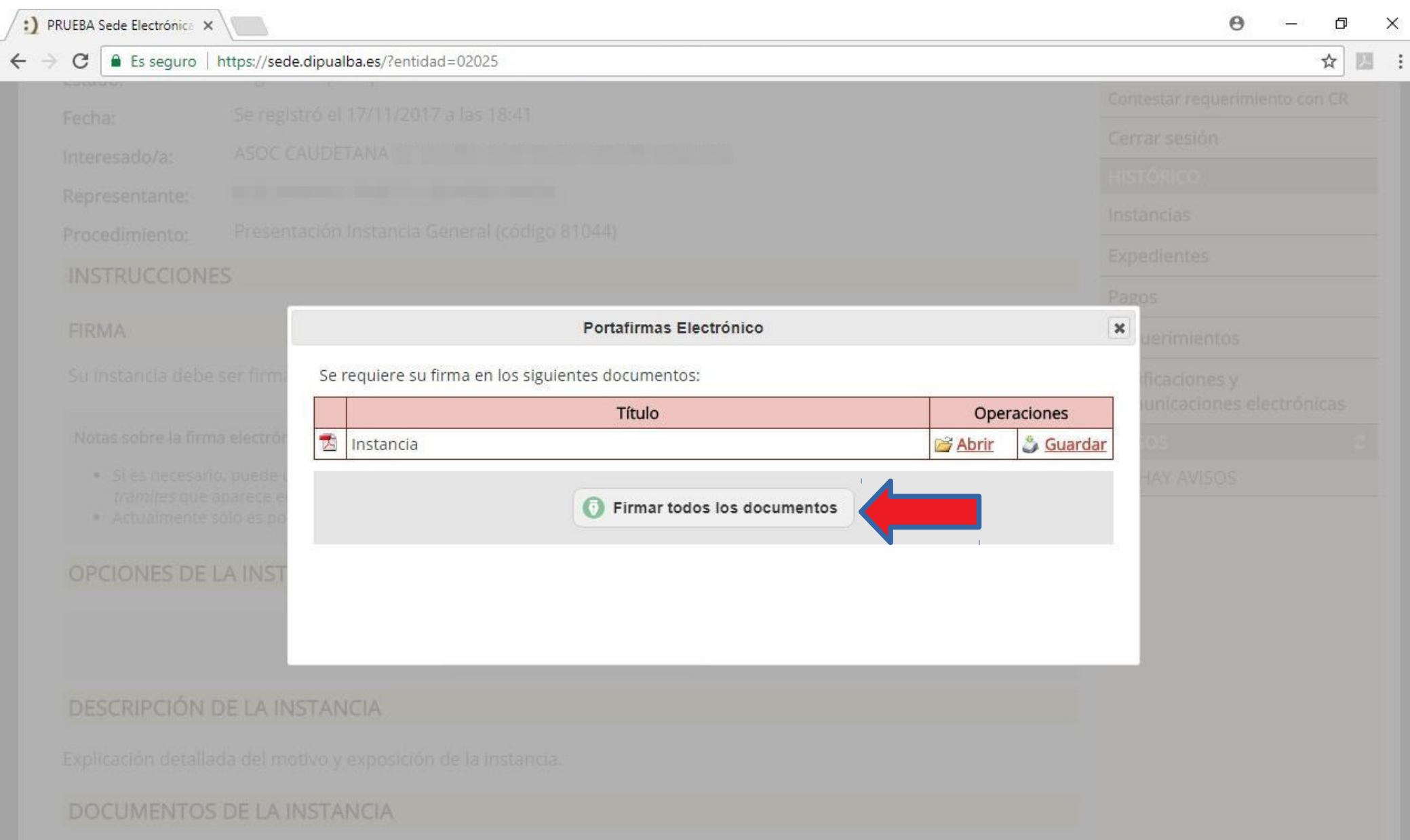

• La primera vez que se firma con este PC se ha de pulsar sobre en enlace marcado con la flecha para descargar un archivo e instalarlo. Se instala un programa de firma de Diputación de Albacete llamado "Firma Dipualba"que se ha de ejecutar para realizar la firma.

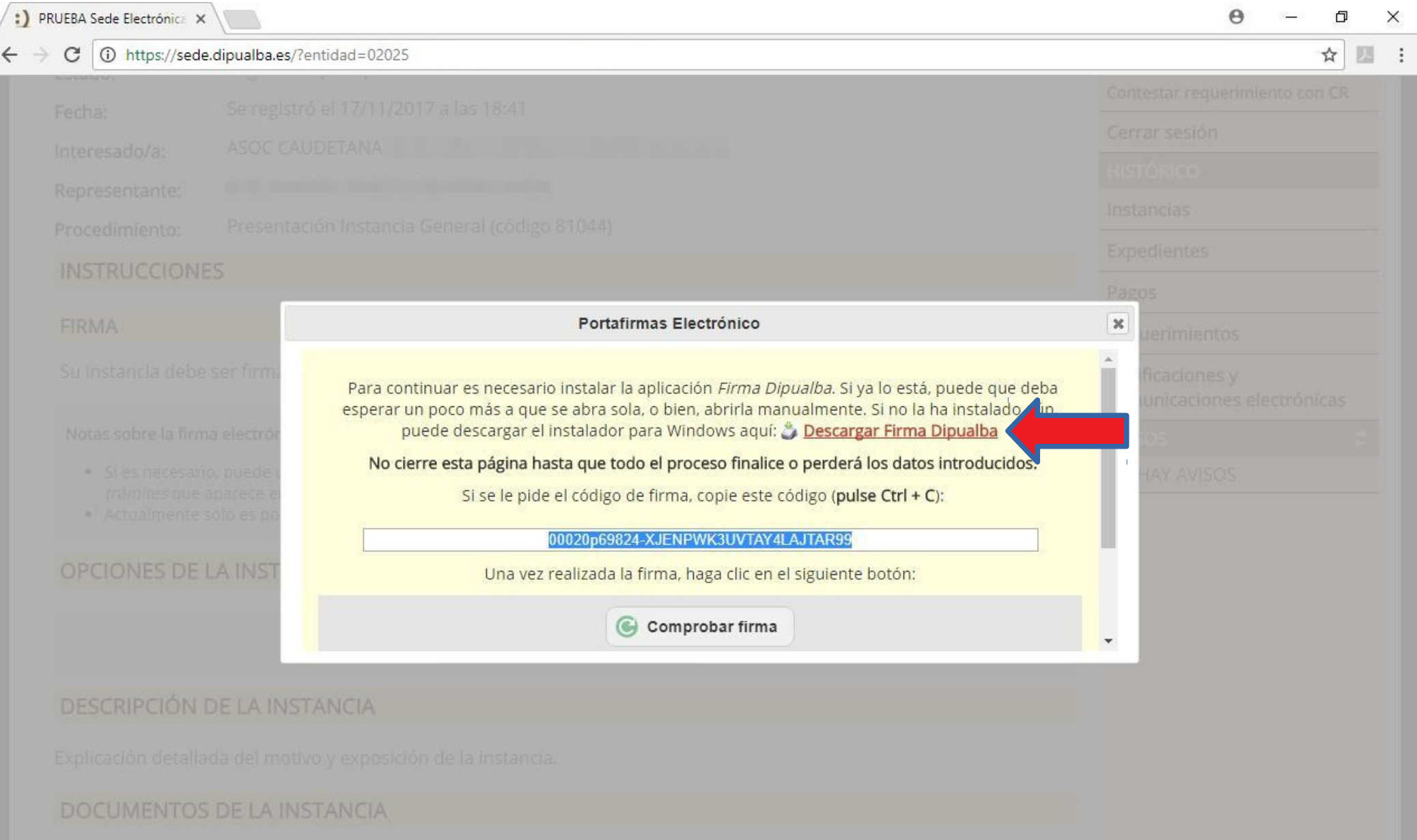

### • Pulsamos sobre el botón "Aceptar" para firmar tanto la instancia/solicitud como los documentos adjuntos.

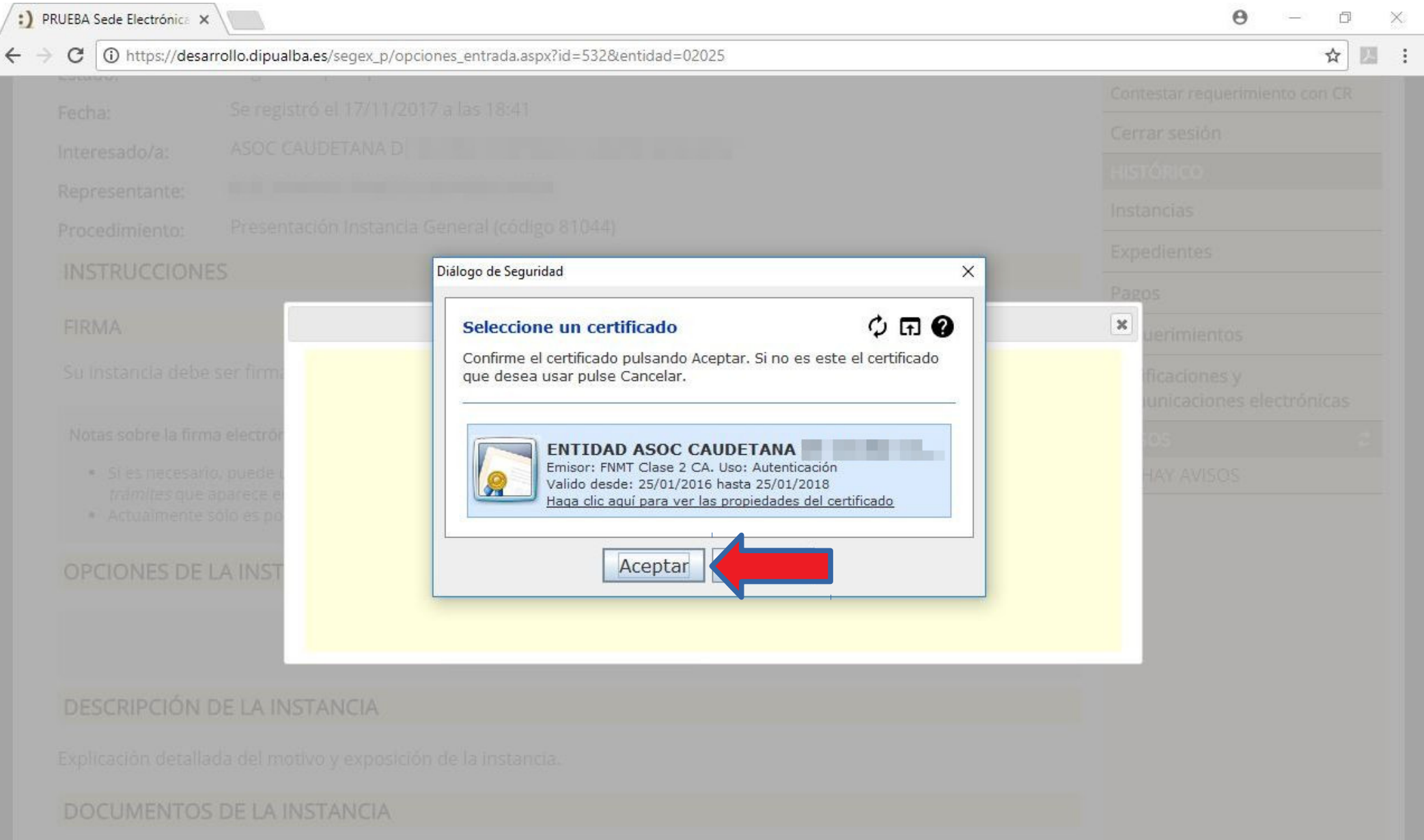

• Este es el proceso de firma; dura unos segundos.

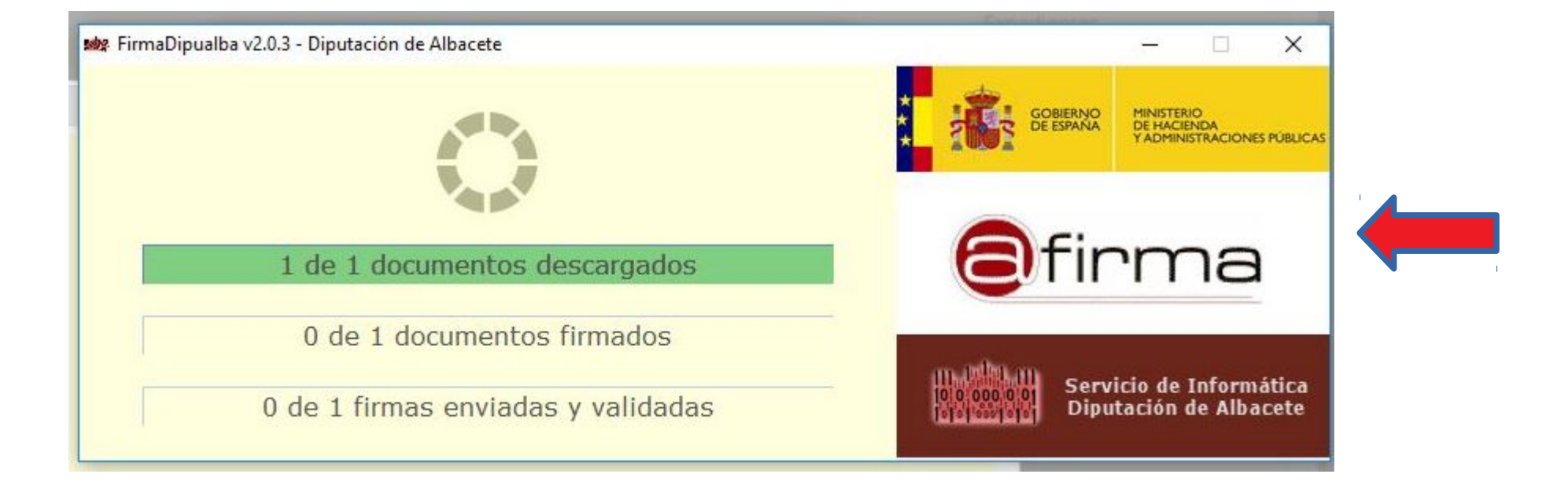

• Esta es la pantalla final que muestra que el documento ha sido remitido, firmado y registrado correctamente.

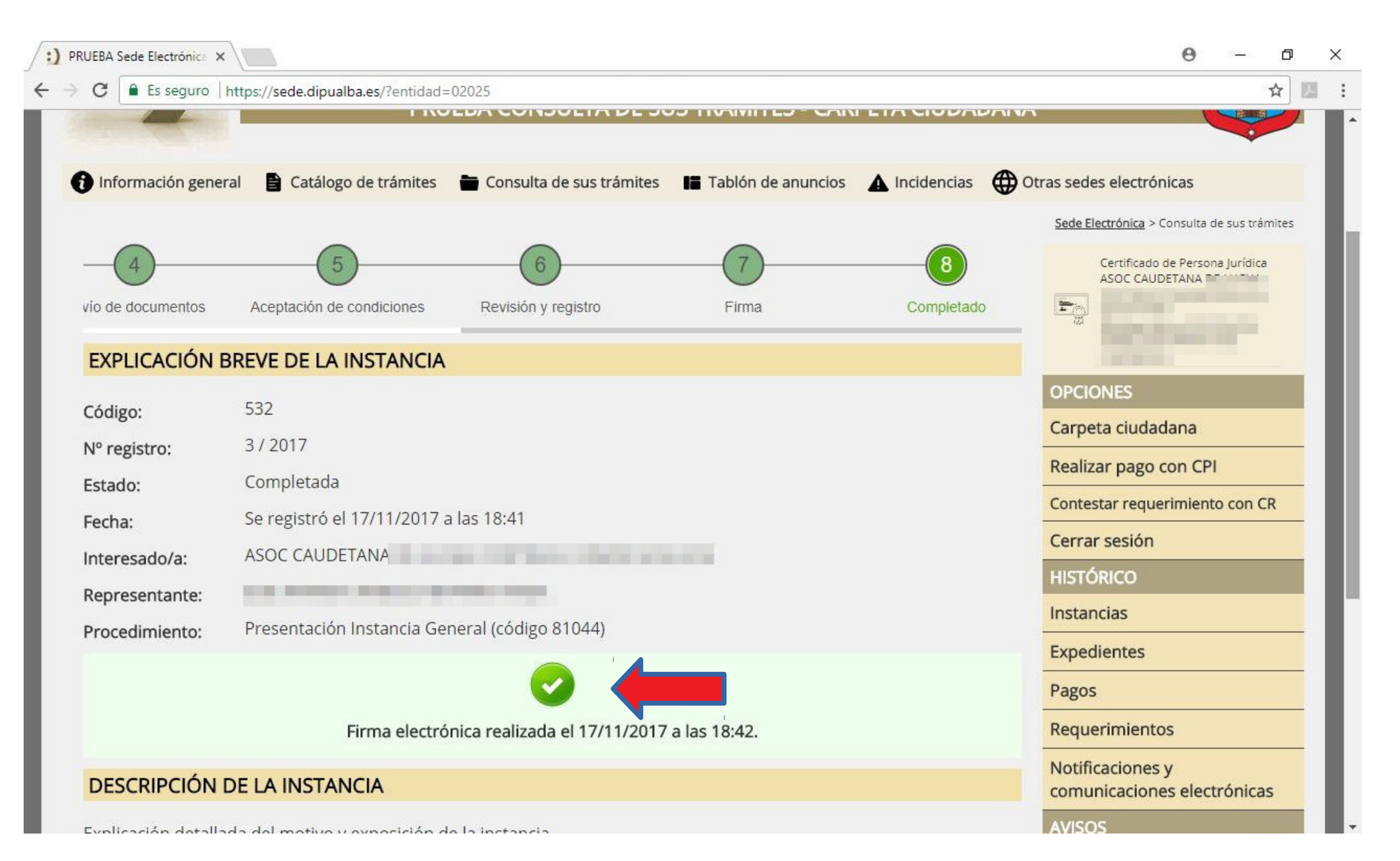